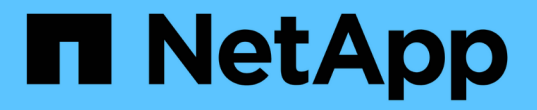

## 安裝 **SnapCenter** 並建立認證

SnapCenter Software 5.0

NetApp July 18, 2024

This PDF was generated from https://docs.netapp.com/zh-tw/snapcenter-50/protect-azure/installsnapcenter-azure-virtual-machine.html on July 18, 2024. Always check docs.netapp.com for the latest.

## 目錄

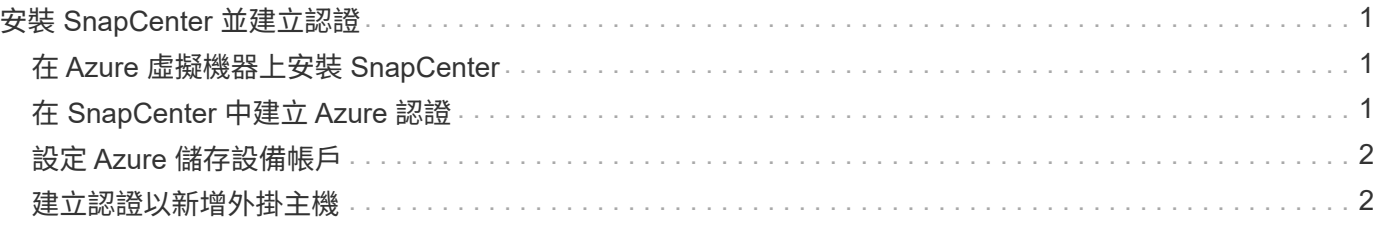

# <span id="page-2-0"></span>安裝 **SnapCenter** 並建立認證

#### <span id="page-2-1"></span>在 **Azure** 虛擬機器上安裝 **SnapCenter**

您可以從 NetApp 支援網站 下載 SnapCenter 軟體、並在 Azure 虛擬機器上安裝軟體。

開始之前

確保 Azure Windows 虛擬機器符合 SnapCenter 伺服器安裝需求。如需相關資訊,請參閱 ["](https://docs.netapp.com/zh-tw/snapcenter-50/install/reference_domain_and_workgroup_requirements.html)[準備安](https://docs.netapp.com/zh-tw/snapcenter-50/install/reference_domain_and_workgroup_requirements.html) [裝](https://docs.netapp.com/zh-tw/snapcenter-50/install/reference_domain_and_workgroup_requirements.html)[SnapCenter](https://docs.netapp.com/zh-tw/snapcenter-50/install/reference_domain_and_workgroup_requirements.html) [完此伺服器](https://docs.netapp.com/zh-tw/snapcenter-50/install/reference_domain_and_workgroup_requirements.html)["](https://docs.netapp.com/zh-tw/snapcenter-50/install/reference_domain_and_workgroup_requirements.html)。

步驟

- 1. 從下載 SnapCenter 伺服器安裝套件 ["NetApp](https://mysupport.netapp.com/site/products/all/details/snapcenter/downloads-tab) [支援網站](https://mysupport.netapp.com/site/products/all/details/snapcenter/downloads-tab)["](https://mysupport.netapp.com/site/products/all/details/snapcenter/downloads-tab)。
- 2. 連按兩下下載的.exe檔案、即可啟動SnapCenter 安裝程式。

在您開始安裝之後、系統會執行所有預先檢查、如果不符合最低要求、則會顯示適當的錯誤或警告訊息。您 可以忽略警告訊息並繼續安裝、但錯誤應予以修正。

3. 檢閱SnapCenter 安裝此功能所需的預先填入值、並視需要進行修改。

您不需要指定MySQL Server儲存庫資料庫的密碼。在安裝過程中、會自動產生密碼。SnapCenter

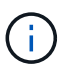

儲存庫資料庫的自訂路徑不支援特殊字元「 % 」。如果您在路徑中加入「%」、安裝將會失 敗。

4. 按一下\*立即安裝\*。

如果您已指定任何無效的值、將會顯示適當的錯誤訊息。您應該重新輸入值、然後開始安裝。

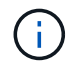

如果您按一下「取消」按鈕、將會完成正在執行的步驟、然後開始復原作業。將從主機中完 全移除該伺服器。SnapCenter

不過、如果SnapCenter 您在執行「停止伺SnapCenter 服器站台重新啟動」或「等待伺服器啟動」作業時 按\*「取消」、安裝作業將會繼續進行、而不會取消作業。

### <span id="page-2-2"></span>在 **SnapCenter** 中建立 **Azure** 認證

您應該在 SnapCenter 中建立 Azure 認證、以存取 Azure NetApp 帳戶。

在建立 Azure 認證之前、請確定您已在 Azure 中建立服務主體。建立 Azure 認證時、需要與服務主體相關的租 戶 ID 、用戶端 ID 和秘密金鑰。

步驟

- 1. 在左側導覽窗格中、按一下\*設定\*。
- 2. 在「設定」頁面中、按一下「認證」。
- 3. 按一下「新增」。

4. 在「認證」頁面中、指定建立認證所需的下列資訊。

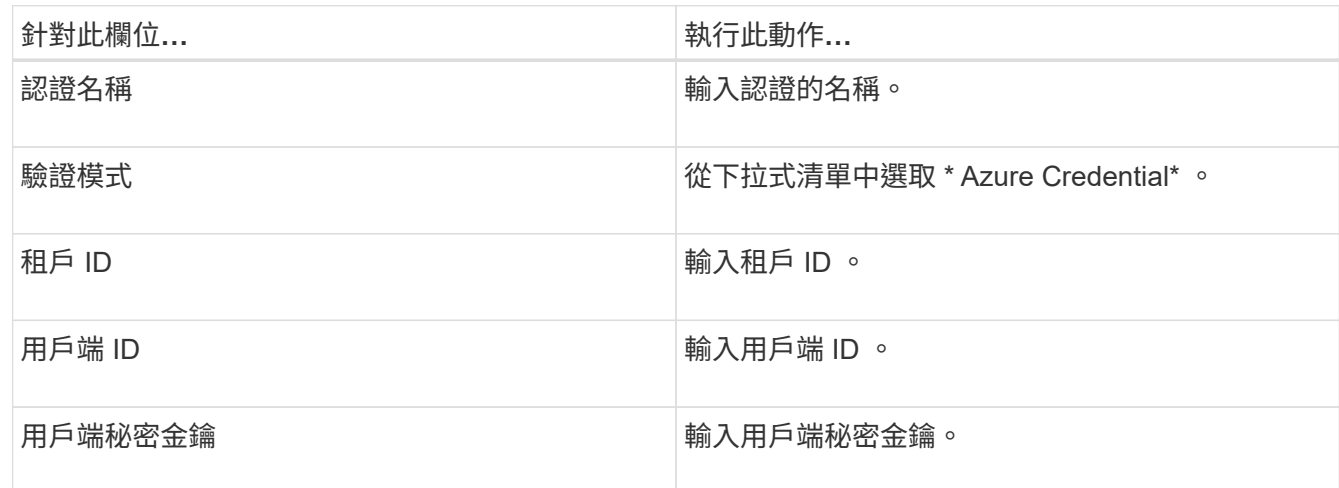

5. 按一下「確定」。

#### <span id="page-3-0"></span>設定 **Azure** 儲存設備帳戶

您應該在 SnapCenter 中設定 Azure 儲存帳戶。

Azure 儲存設備帳戶包含有關訂閱 ID 、 Azure 認證和 Azure NetApp 帳戶的詳細資料。

步驟

- 1. 在左導覽窗格中、按一下\*儲存系統\*。
- 2. 在儲存系統頁面中、選取 \* Azure NetApp Files \* 、然後按一下 \* 新 \* 。
- 3. 從個別的下拉式清單中選取認證、訂閱 ID 和 NetApp 帳戶。

4. 按一下\*提交\*。

#### <span id="page-3-1"></span>建立認證以新增外掛主機

使用認證資料驗證使用者執行的不中斷作業。SnapCenter SnapCenter

您應該建立認證來安裝 SnapCenter 外掛程式、以及執行資料保護作業的其他認證。

步驟

- 1. 在左側導覽窗格中、按一下\*設定\*。
- 2. 在「設定」頁面中、按一下「認證」。
- 3. 按一下「新增」。
- 4. 在「認證」頁面中、指定建立認證所需的下列資訊。

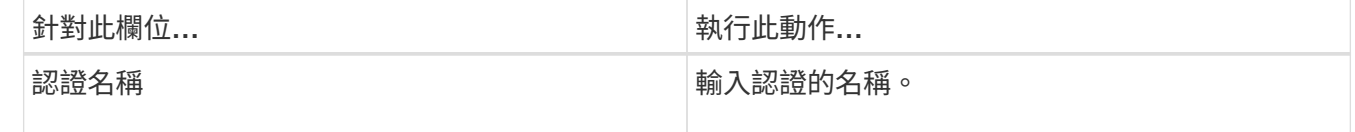

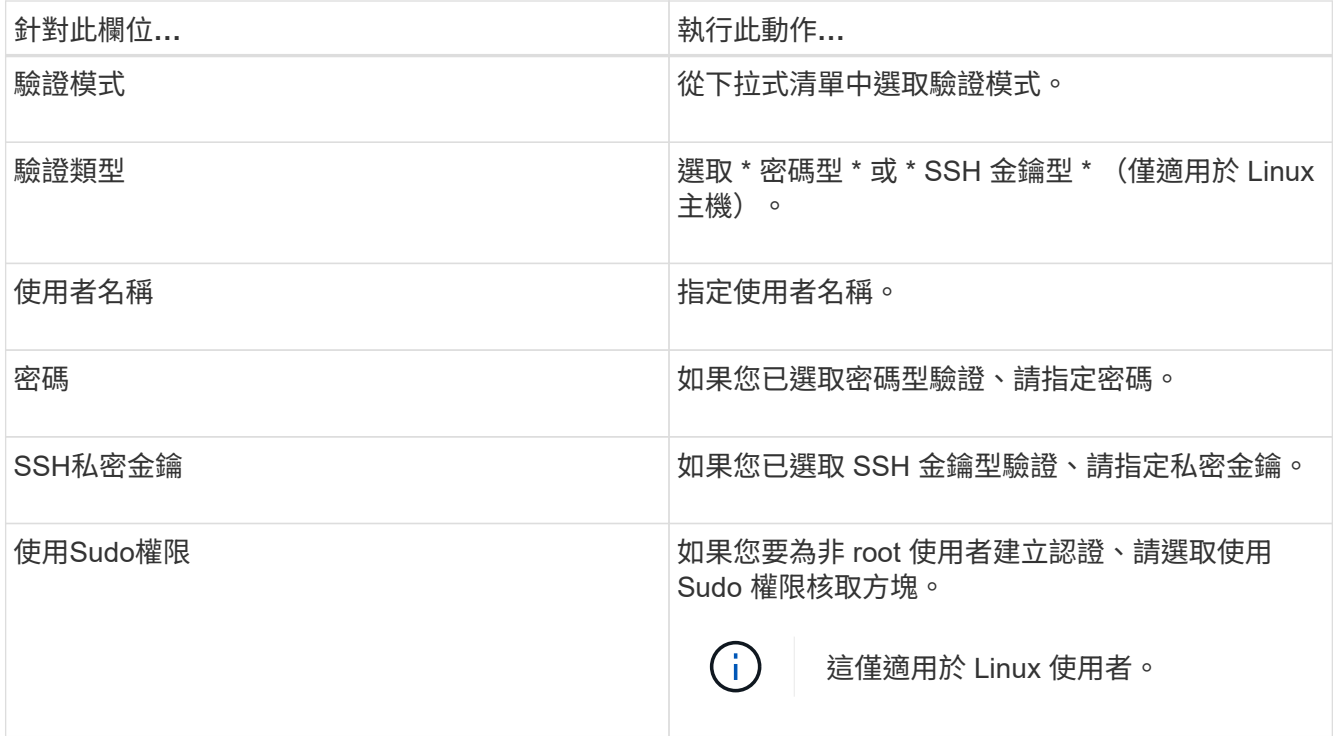

5. 按一下「確定」。

#### 版權資訊

Copyright © 2024 NetApp, Inc. 版權所有。台灣印製。非經版權所有人事先書面同意,不得將本受版權保護文件 的任何部分以任何形式或任何方法(圖形、電子或機械)重製,包括影印、錄影、錄音或儲存至電子檢索系統 中。

由 NetApp 版權資料衍伸之軟體必須遵守下列授權和免責聲明:

此軟體以 NETAPP「原樣」提供,不含任何明示或暗示的擔保,包括但不限於有關適售性或特定目的適用性之 擔保,特此聲明。於任何情況下,就任何已造成或基於任何理論上責任之直接性、間接性、附隨性、特殊性、懲 罰性或衍生性損害(包括但不限於替代商品或服務之採購;使用、資料或利潤上的損失;或企業營運中斷),無 論是在使用此軟體時以任何方式所產生的契約、嚴格責任或侵權行為(包括疏忽或其他)等方面,NetApp 概不 負責,即使已被告知有前述損害存在之可能性亦然。

NetApp 保留隨時變更本文所述之任何產品的權利,恕不另行通知。NetApp 不承擔因使用本文所述之產品而產 生的責任或義務,除非明確經過 NetApp 書面同意。使用或購買此產品並不會在依據任何專利權、商標權或任何 其他 NetApp 智慧財產權的情況下轉讓授權。

本手冊所述之產品受到一項(含)以上的美國專利、國外專利或申請中專利所保障。

有限權利說明:政府機關的使用、複製或公開揭露須受 DFARS 252.227-7013(2014 年 2 月)和 FAR 52.227-19(2007 年 12 月)中的「技術資料權利 - 非商業項目」條款 (b)(3) 小段所述之限制。

此處所含屬於商業產品和 / 或商業服務(如 FAR 2.101 所定義)的資料均為 NetApp, Inc. 所有。根據本協議提 供的所有 NetApp 技術資料和電腦軟體皆屬於商業性質,並且完全由私人出資開發。 美國政府對於該資料具有 非專屬、非轉讓、非轉授權、全球性、有限且不可撤銷的使用權限,僅限於美國政府為傳輸此資料所訂合約所允 許之範圍,並基於履行該合約之目的方可使用。除非本文另有規定,否則未經 NetApp Inc. 事前書面許可,不得 逕行使用、揭露、重製、修改、履行或展示該資料。美國政府授予國防部之許可權利,僅適用於 DFARS 條款 252.227-7015(b) (2014年2月) 所述權利。

商標資訊

NETAPP、NETAPP 標誌及 <http://www.netapp.com/TM> 所列之標章均為 NetApp, Inc. 的商標。文中所涉及的所 有其他公司或產品名稱,均為其各自所有者的商標,不得侵犯。